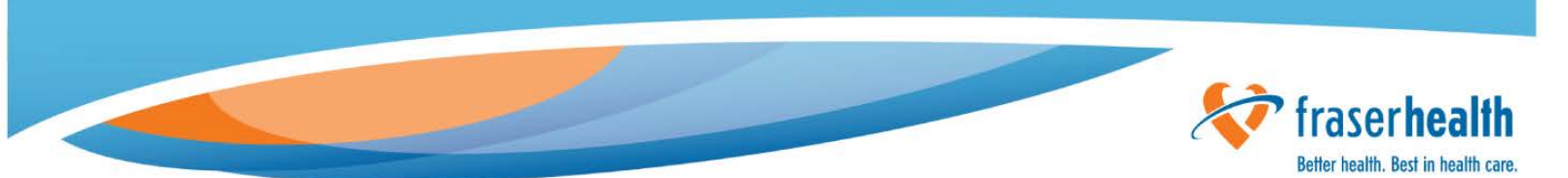

# Medical Staff User Guide: Request SafeNet Token Form

#### **What is the FH Request S**a**feNet Form?**

The FH *Request SafeNet Form* is an electronic submission system that was developed to streamline the process of requesting, approving and delivering SafeNet tokens. This form is used for requesting a SafeNet token.

## **What is a SafeNet token?**

A SafeNet token provides security when accessing FH resources remotely. A SafeNet token is needed if you are accessing Fraser Health application and information using your own personal computer. A SafeNet token is not needed if you are using a Fraser Health corporate laptop for remote access.

A SafeNet token is a software application that provides additional security when logging in to the Fraser Health Virtual Private Network (VPN) using a Fraser Health Remote Desktop connection, such as **[https://GO.fraserhealth.ca](https://go.fraserhealth.ca/)** or to a Cisco VPN Client.

The SafeNet token uses the MobilePASS app to generate authentication codes, which you use along with your PIN to login in to the Fraser Health network. The SafeNet token requires activation on whichever device you choose. The MobilePass app can be installed on your **Smart Phone** (Android, Blackberry, iPhone, Windows).

#### **Who needs a SafeNet token?**

Users who wish to access the Fraser Health systems using their own computer need a SafeNet token.

## **What are the pre-requisites for completing this Request SafeNet Token form?**

- The *Request SafeNet Token* form is only accessible from within the Fraser Health network.
- The requestor, end user, and approver must have a valid Fraser Health user account and email address
- If there is a valid Fraser Health user account but no email address, please complete the FH System User [Access](http://fhpulse/computers_and_technology/service_catalogue/Lists/Service%20Catalogue/DispForm.aspx?ID=859) form

## **What happens when the form is submitted?**

When the *Request SafeNet Token* form is submitted, the following events occur:

- 1) The requestor receives an email confirming that the request was submitted.
- 2) The submitted form is automatically routed to the Approver.
- 3) The Approver receives an email request for approval.
- 4) If the request is approved:
	- a) The end user (cc: requestor) receives a notification to check his/her Fraser Health email for a *Fraser Health SafeNet MobilePASS Activation* correspondence within 2 business days.
	- b) A SafeNet token license is issued to the end user and the end user receives a *Fraser Health SafeNet MobilePASS Activation* notification to their Fraser Health email *(Note: This happens within 2 days from time approval was granted)*
	- c) The end user opens the *Fraser Health SafeNet MobilePASS Activation* email on the device that the SafeNet MobilePASS app will be installed.
- 5) If the request is rejected, the requestor receives an email notification.

#### **Terminology**

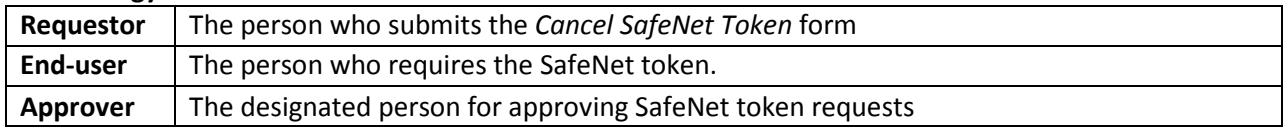

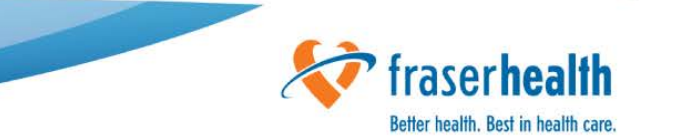

#### **Steps for requesting a SafeNet Token**

- a) Access the Request SafeNet Token form through the I&TS Service Catalogue
	- 1) Select *I need to Setup/Manage a User Account*
	- 2) Select *Remote System Access*

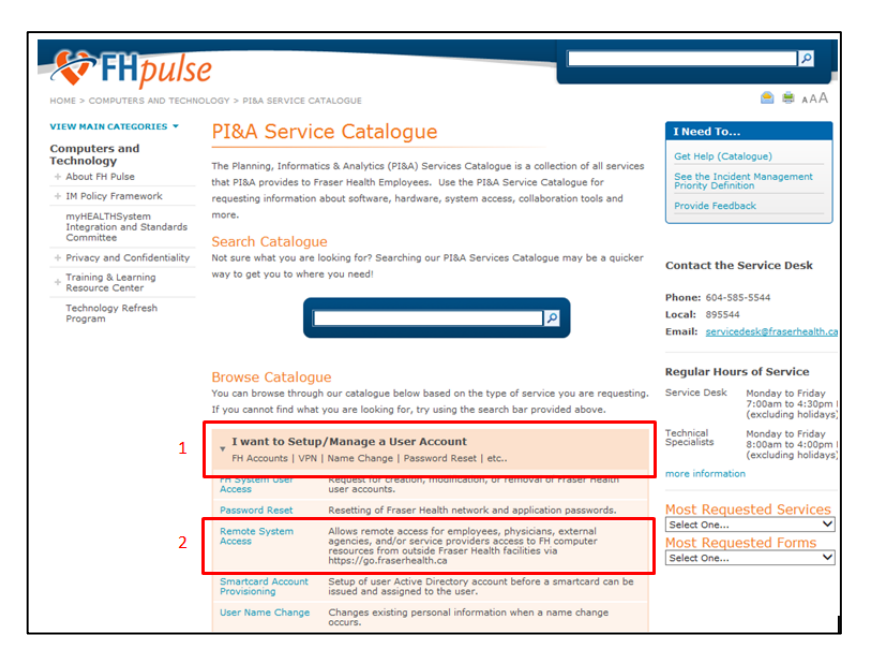

#### b) Select the *Request SafeNet Token* form

# PI&A Service Catalogue

# $\blacktriangle$  Back

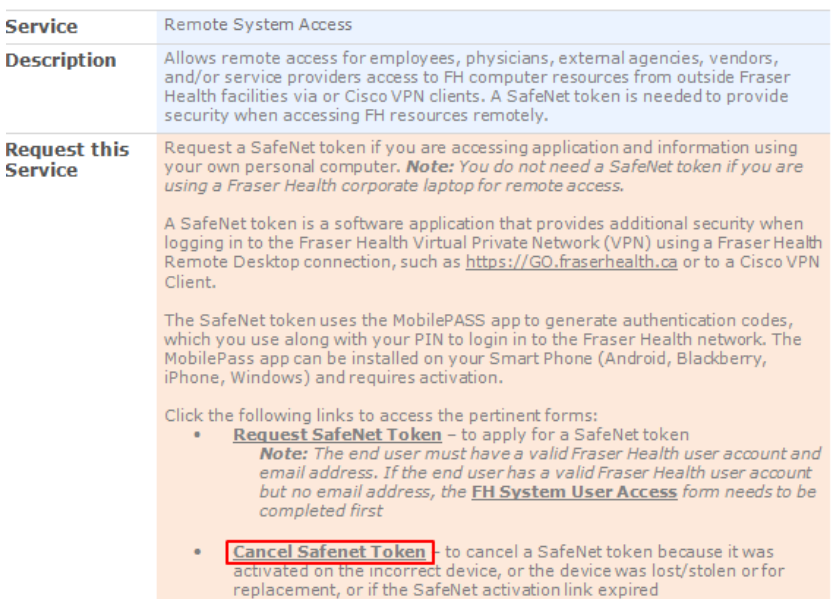

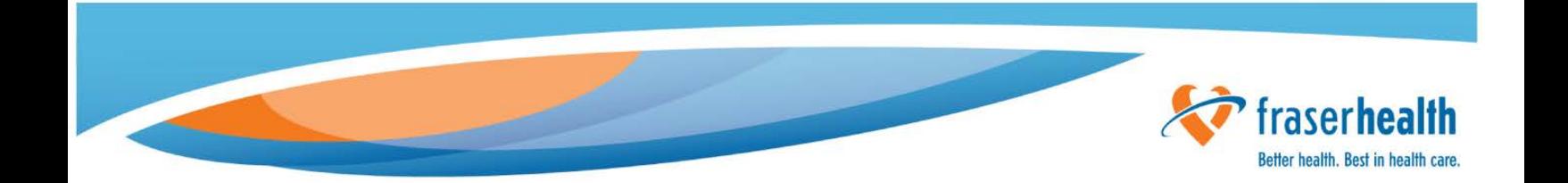

#### c) Please read the introduction and confirm acceptance by selecting **I agree REQUEST SAFENET TOKEN**

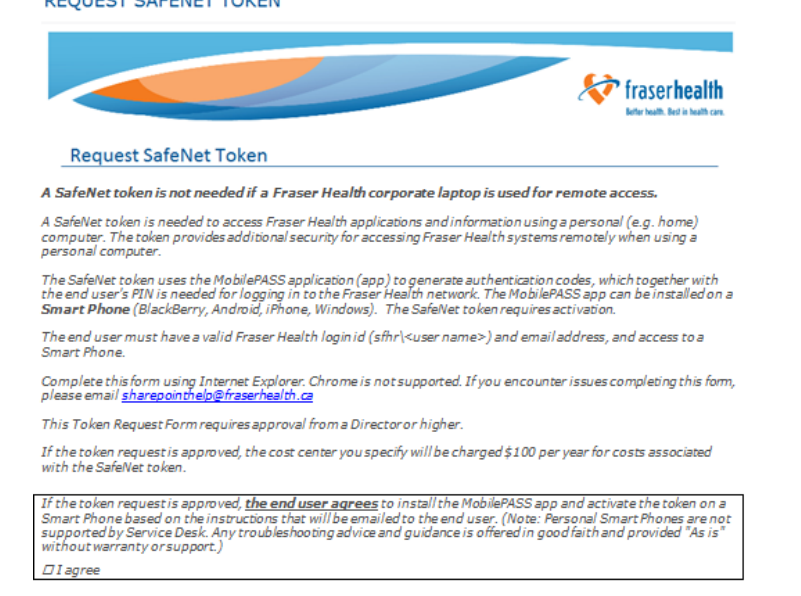

d) Complete the Requestor Information, User Information, and select Physician, Dentist, Midwife, Nurse Practitioner, Physician's Office Assistant

#### **Requester Information:**

When entering the name please type the last name and select the corresponding Fraser Health login id (sfhr)-user name>).

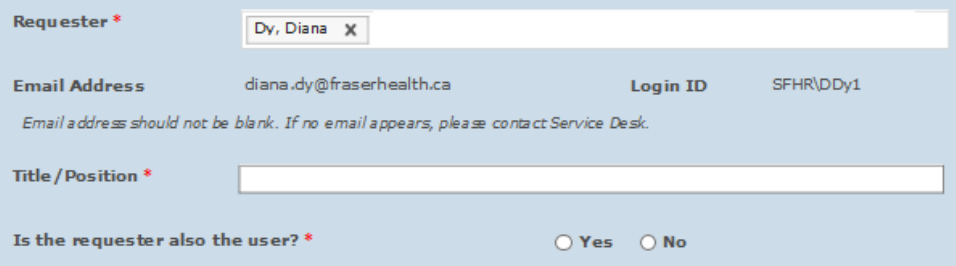

#### **User Information:**

When entering the name please type the last name and select the corresponding Fraser Health login id (sfhr\<user name>).

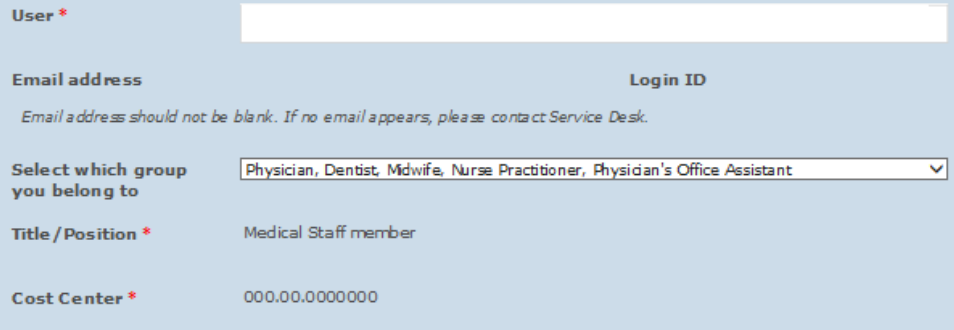

#### e) Click **Submit**

Submit